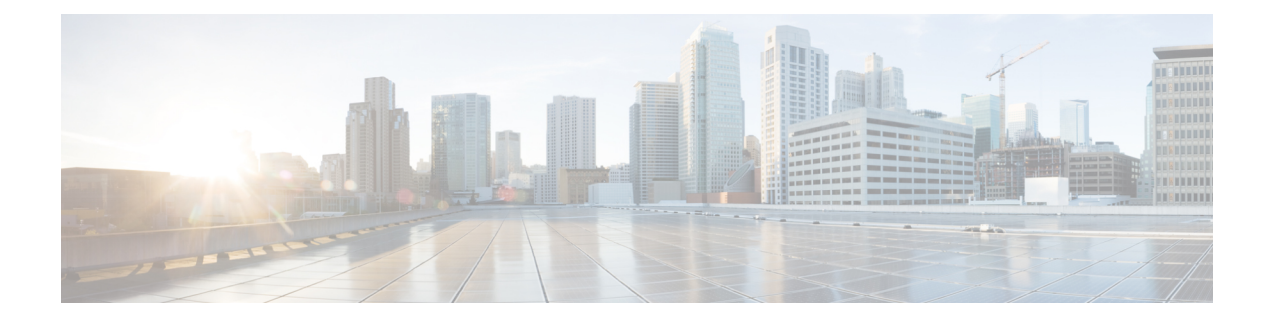

# 電話のエクスポート

この章では、エクスポート ユーティリティを使用して、複数の Cisco Unified Communications Manager サーバから 1 台の Cisco Unified Communications Manager サーバ上にレコードをマージ する方法について説明します。

- 電話機レコードのエクスポート (1 ページ)
- エクスポートされる電話機レコードのフィールド (2 ページ)
- 電話機レコードのエクスポート (6 ページ)
- エクスポートまたはインポートする複数のユーザ電話機 (8 ページ)
- 電話のエクスポート関連のトピック (8 ページ)

### 電話機レコードのエクスポート

UnifiedCommunications Managerサーバー間でレコードを移動するには、電話機レコードのエク スポートオプションを使用します。移動対象のレコードのみをエクスポートします。エクス ポートできるのは、以下のレコードです。

- 電話機レコード
- ユーザ レコード
- ユーザ デバイス プロファイル レコード

オプションで、テキスト エディタを使用して CVS ファイルを編集できます。レコードは、そ のレコードのファイル形式に指定された形式に従っていなければなりません。たとえば、電話 機レコードは、電話ファイル形式に従っている必要があります。

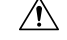

CSV ファイルを編集する際は、十分に注意してください。誤った形式のレコードを挿入する 注意 と、電話機が機能しなくなる可能性があります。

電話機レコードをエクスポートする場合、2つのオプションからファイル形式を選択できます。

• [固有の詳細(Specific Details)]:設定が類似している複数の電話機の場合

• [すべての詳細 (All Details) 1: 回線の設定が異なる複数の電話機の場合 (複数のパーティ ションやコーリング サーチ スペースが使用されているなど)

エクスポートしたレコードを挿入する準備ができたら、レコードを挿入する順序に注意してく ださい。デバイスが既存のユーザに適切に関連付けられるよう、最初にユーザレコードを挿入 する必要があります。

- **1.** CSV ファイルを Unified Communications Manager にアップロードします。
- **2.** ユーザ レコードを挿入します。
- **3.** 電話機レコードを挿入します。
- **4.** ユーザ デバイス プロファイル レコードを挿入します。
- **5.** ログ ファイルでエラーの有無を確認します。

#### 関連トピック

```
BAT ログ ファイル
電話機レコードのエクスポート (6ページ)
ユーザ デバイス プロファイル レコードのエクスポート
ユーザ レコードのエクスポート
電話のエクスポート関連のトピック (8 ページ)
サーバへのファイルのアップロード
```
### エクスポートされる電話機レコードのフィールド

### デフォルトの電話ファイル形式でエクスポートされるフィールド

エクスポートされるデフォルトの電話ファイル形式オプションは、設定が類似している電話機 の電話ファイル形式をエクスポートするときに便利です。デフォルトの電話機レコードは、定 義されているクエリを使用してエクスポートされます。

次の表に、デフォルトの電話ファイル形式を選択した場合にエクスポートされるフィールドの 一覧を示します。

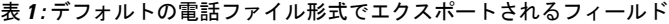

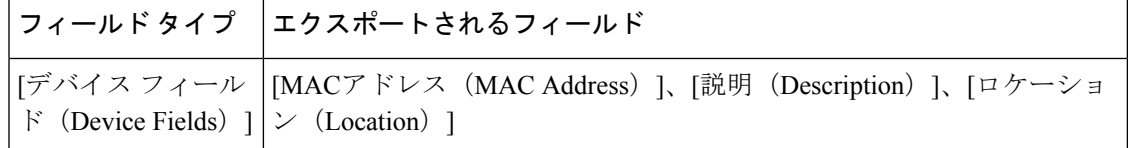

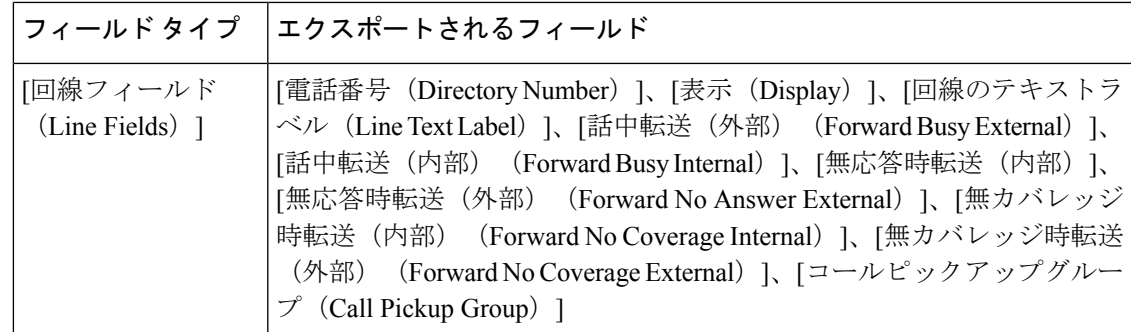

### **[**すべての電話の詳細(**All Phone Details**)**]** ファイル形式でエクスポートされるフィールド

[すべての電話の詳細(AllPhone Details)]オプションを使用して電話機レコードをエクスポー トすると、電話の特定モデルの電話機レコードと、電話に関連付けられているすべてのデバイ スフィールド情報、各種回線属性、サービスがエクスポートされます。あるいは、1つのファ イルにすべての電話モデルをエクスポートすることもできます。すべての電話のタイプを1つ のファイルにエクスポートするには、[デバイスタイプの選択(Select the Device Type)]ドロッ プダウン リスト ボックスから [すべての電話タイプ(All Phone Types)] を選択できます。ク エリを使用してレコード数を制限することはできません。

次の表に、「すべての電話の詳細 (All Phone Details) ] ファイル形式を選択した場合にエクス ポートされるフィールドの一覧を示します。

 $\label{eq:1} \bigotimes_{\mathbb{Z}}\mathbb{Z}_{\mathbb{Z}}$ 

すべての [電話の詳細(All Phone Details)] ファイル形式を使用してエクスポートするときに は、MAC アドレスではなくデバイス名が保存されます。 (注)

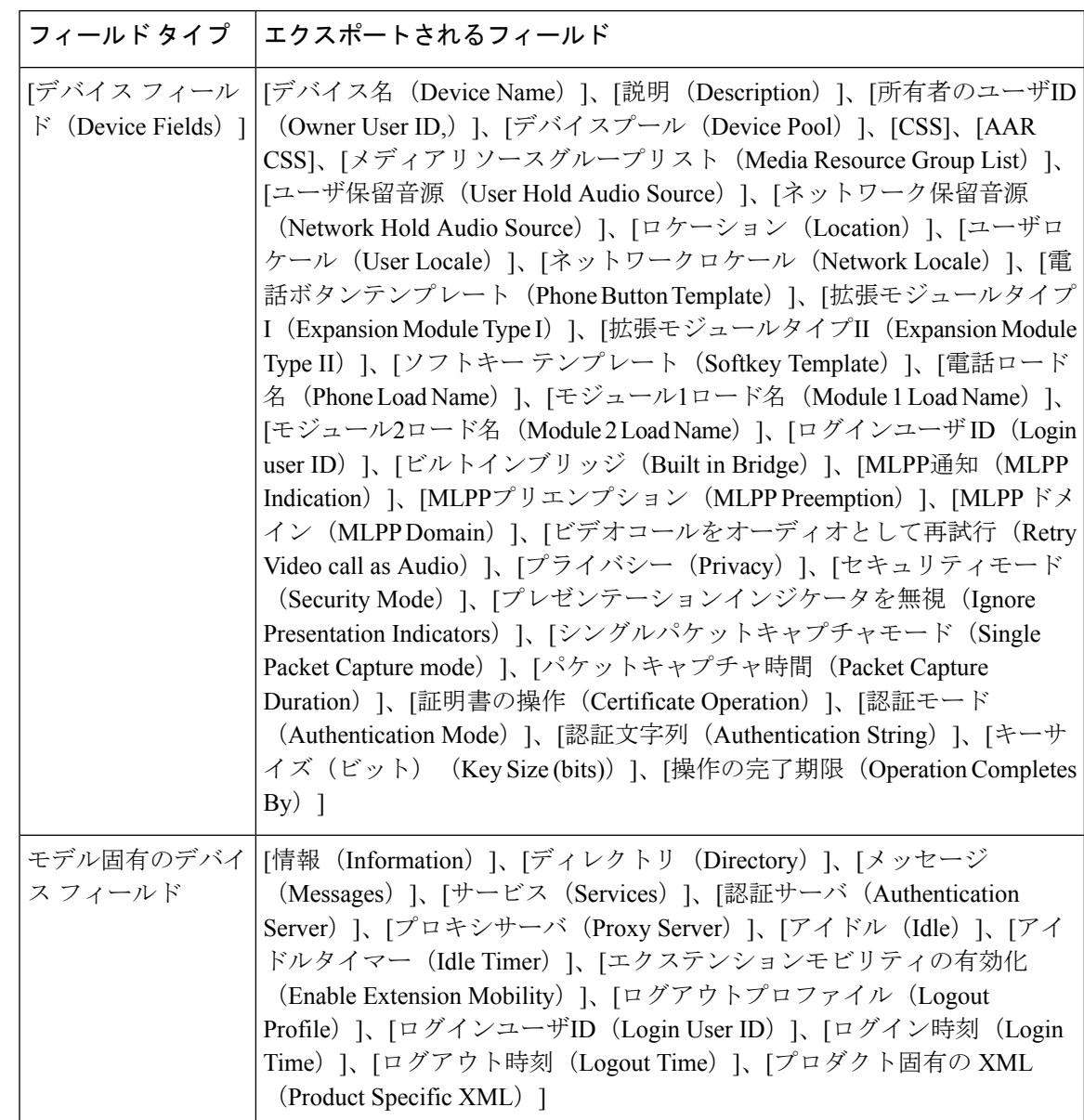

表 **2 : [**すべての電話の詳細(**All Phone Details**)**]** ファイル形式でエクスポートされるフィールド

I

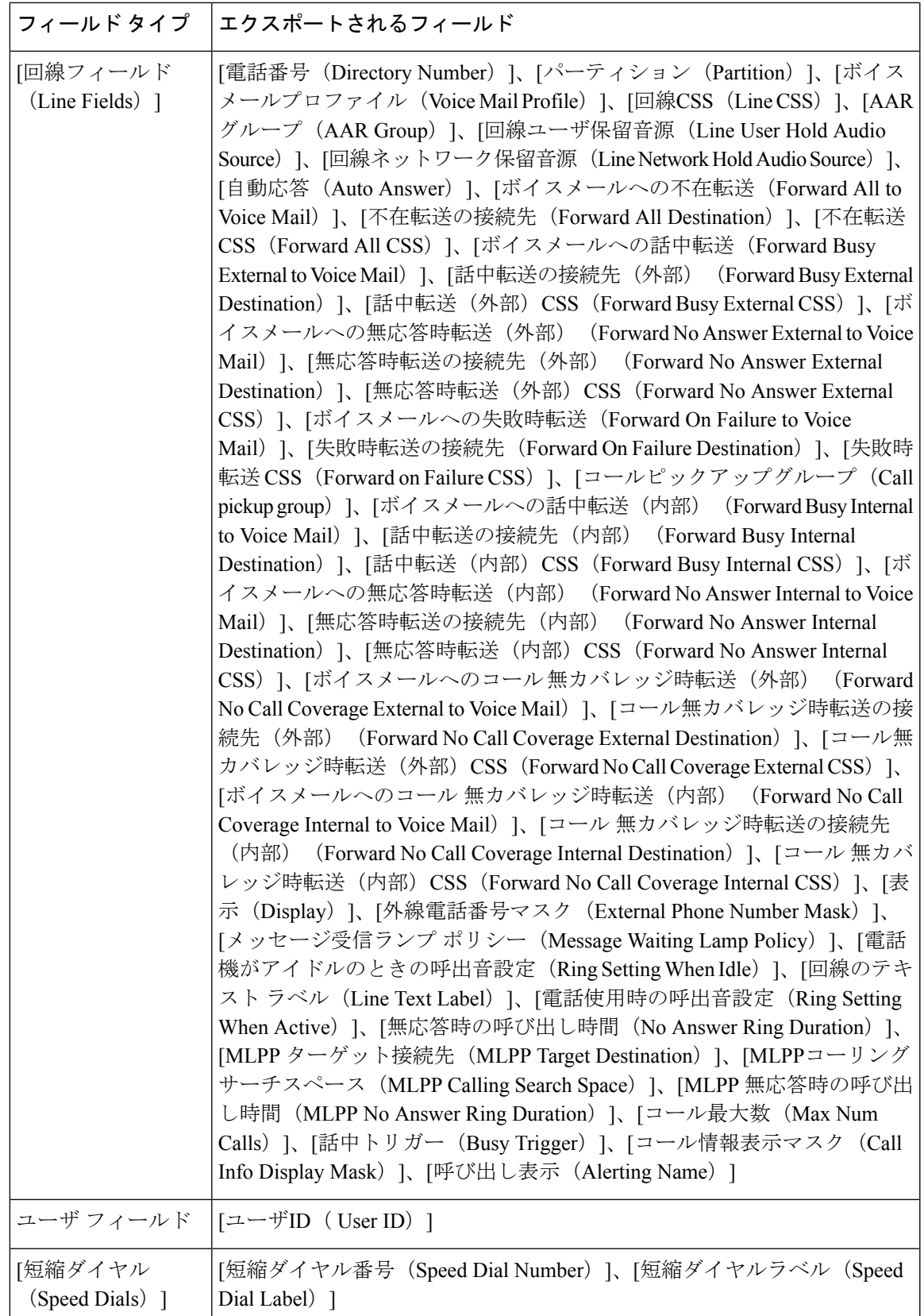

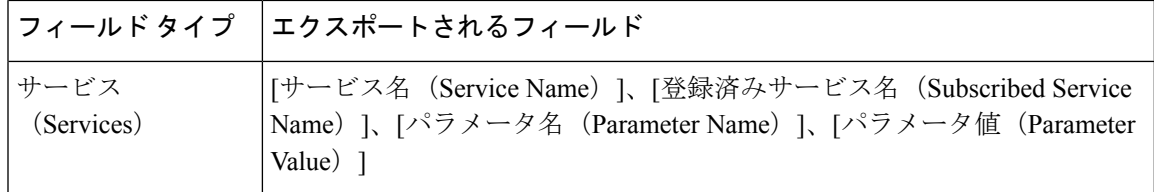

### 電話機レコードのエクスポート

Cisco Unified Communications Manager データベースから電話機レコードをエクスポートできま す。電話機レコードをエクスポートした後、[一括管理(BulkAdministration)]メニューの[ファ イルのアップロード/ダウンロード(Upload/Download Files)] オプションを使ってエクスポー ト済みファイルを検索し、ダウンロードすることができます。

#### 手順

- ステップ **1** 次のいずれかのオプションを選択します。
	- **[**一括管理(**Bulk Administration**)**]** > **[**電話(**Phones**)**]** > **[**電話のエクスポート(**Export Phones**)**]** > **[**固有の詳細(**Specific Details**)**]** の順に選択します。[電話機クエリのエクス ポート (Export Phones Query) 1ウィンドウが表示されます。
	- **[**一括管理(**Bulk Administration**)**]** > **[**電話(**Phones**)**]** > **[**電話のエクスポート(**Export Phones**)**]** > **[**すべての詳細(**All Details**)**]**の順に選択します。[電話機設定のエクスポート (Export Phone Configuration)] ウィンドウが表示されます。
- ステップ **2** [すべての詳細(All Details)] オプションで、[デバイス タイプ(Device Type)] ドロップダウ ン リスト ボックスから、デバイスのタイプまたは特定のモデルを選択します。ステップ 4 (7 ページ) にスキップします。

この形式でエクスポートされるフィールドのリストについては、「表1:デフォルトの電話ファ イル形式でエクスポートされるフィールド (2 ページ)」を参照してください。

- ステップ **3** [固有の詳細(SpecificDetails)]では、エクスポートする電話機のセットを選択することによっ てエクスポートファイルをカスタマイズできますが、電話機の詳細を設定することはできませ  $\lambda$ 
	- a) 最初の[電話の検索(Find Phone where)] ドロップダウンリストボックスで、次のオプショ ンの中から選択します。
		- •「デバイス名 (Device Name) 1
		- 説明
		- 電話番号(Directory Number)
		- [コーリングサーチスペース(Calling Search Space)]
		- [デバイスプール(Device Pool)]
		- [コール ピックアップ グループ(Call Pickup Group)]
		- [LSC ステータス(LSC Status)]
		- [認証文字列 (Authentication String) ]
- [セキュリティ プロファイル(Security Profile)]
- 最後の登録
- 最後のアクティブ
- b) 2 番目のドロップダウン リスト ボックスでは、次のオプションの中から選択します。
	- ~で始まる
	- $\bullet$ ~を含む
	- 次の文字列と完全に一致する
	- 次の文字列で終わる
	- 空である
	- ~が空ではない
- c) [検索 (Search) ]フィールド/リストボックスで、デバイス名などの検索する値を選択また は入力します。
- d) さらにクエリを定義するには、[絞り込み(Search Within Results)] チェックボックスをオ ンにし、[AND] または [OR] を選択して複数のフィルタを追加し、3.a (6 ページ) ~3.c (7 ページ) を繰り返します。
- e) [検索 (Find) ] をクリックします。 検索結果が表示されます。
- f) [次へ(Next)] をクリックします。 [電話機設定のエクスポート(Export Phone Configuration)] ウィンドウが表示されます。
- g) [ファイル形式 (File Format) ]ドロップダウン リスト ボックスから、電話機ファイル形式 を選択します。
- ステップ **4** [ファイル名(FileName)]テキストボックスに、エクスポートファイルの名前を入力します。
- ステップ **5** [ジョブ情報(Job Information)] 領域に、ジョブの説明を入力します。
- ステップ **6** エクスポート方法を選択します。次のいずれかを実行します。
	- a) すぐに電話機レコードをエクスポートする場合は、「今すぐ実行 (Run Immediately) 1をク リックします。
	- b) 後でエクスポートする場合は、[後で実行(Run Later)] をクリックします。
- ステップ **7** 電話機レコードをエクスポートするためのジョブを作成するには、[送信(Submit)] をクリッ クします。

このジョブをスケジュールするか、アクティブ化するには、[一括管理(Bulk Administration)] メイン メニューの [ジョブ スケジューラ(Job Scheduler)] オプションを使用します。

### 関連トピック

BAT ログ [ファイル](cucm_b_bulk-administration-guide-15_chapter79.pdf#nameddest=unique_104) [スケジュールしたジョブの管理](cucm_b_bulk-administration-guide-15_chapter78.pdf#nameddest=unique_103) 電話のエクスポート関連のトピック (8ページ) [ファイルのアップロードおよびダウンロード](cucm_b_bulk-administration-guide-15_chapter3.pdf#nameddest=unique_56)

## エクスポートまたはインポートする複数のユーザ電話機

エクスポートされたファイル名には、接尾辞としてタイムスタンプが付加されます。エクス ポート電話機で繰り返し実行されるジョブがスケジュールされている場合は、情報が同じファ イル名でエクスポートされますが、タイムスタンプが異なります。

ユーザが複数存在する電話機を含むエクスポートファイルをインポートすると、すべてのユー ザが 1 つのレコードでエクスポートされます。

#### 関連トピック

電話のエクスポート関連のトピック (8 ページ)

## 電話のエクスポート関連のトピック

- 電話機レコードのエクスポート (6 ページ)
- ユーザ [レコードのエクスポート](cucm_b_bulk-administration-guide-15_chapter21.pdf#nameddest=unique_122)
- ユーザ デバイス プロファイル [レコードのエクスポート](cucm_b_bulk-administration-guide-15_chapter44.pdf#nameddest=unique_121)

翻訳について

このドキュメントは、米国シスコ発行ドキュメントの参考和訳です。リンク情報につきましては 、日本語版掲載時点で、英語版にアップデートがあり、リンク先のページが移動/変更されている 場合がありますことをご了承ください。あくまでも参考和訳となりますので、正式な内容につい ては米国サイトのドキュメントを参照ください。